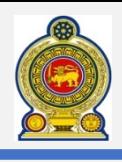

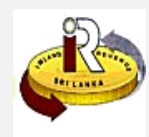

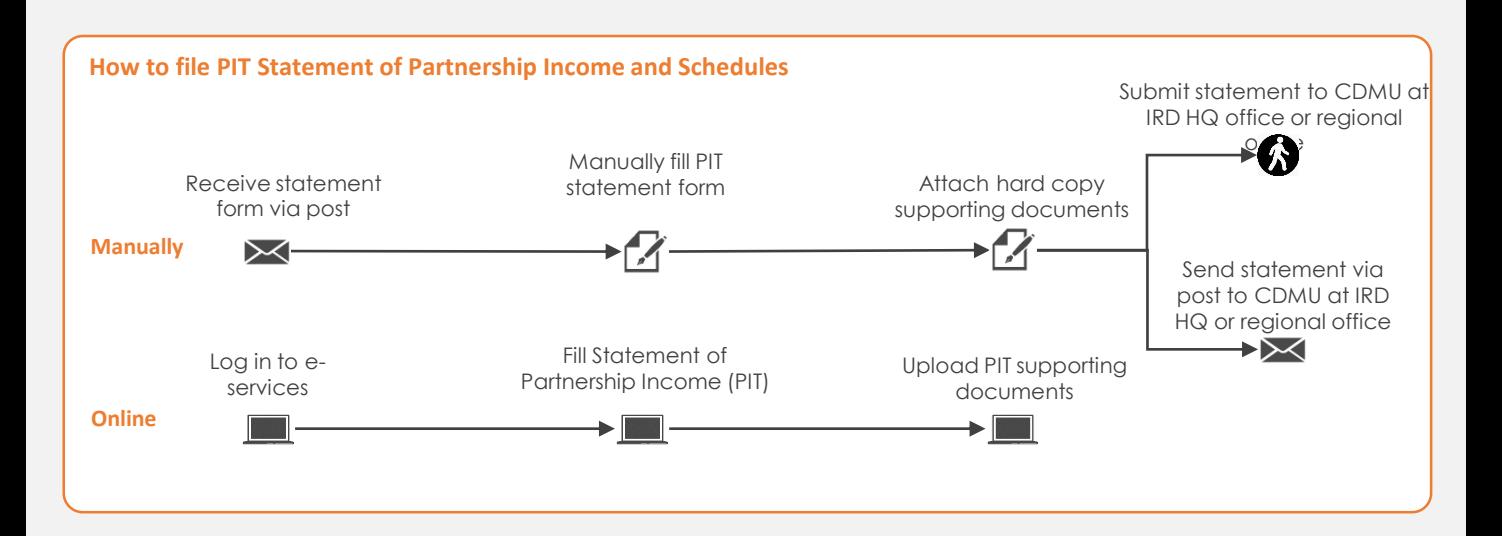

## **SUMMARY OF CHANGES**

Calendar: No change

Statement of Income and Schedules:

- Statement of Income have been changed
- Rearranged the sections and its numbers
- Tax credit schedule have been revamped

#### Submission of returns:

• Can be submitted manually, via post or electronically

#### Changes effective from:

• Yearly filing: From 01 November 2019 (for Year of Assessment18/19)

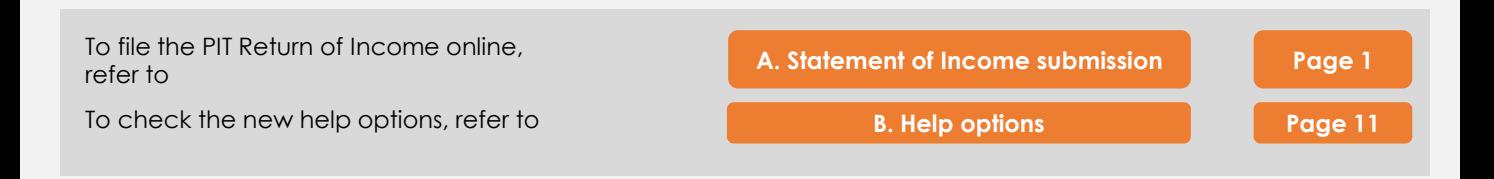

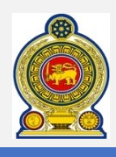

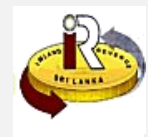

#### **A. Statement of Income submission**

Access [www.ird.gov.lk](http://www.ird.gov.lk/) and login to e-services. Refer to the quick guide *"How to login"* for more details

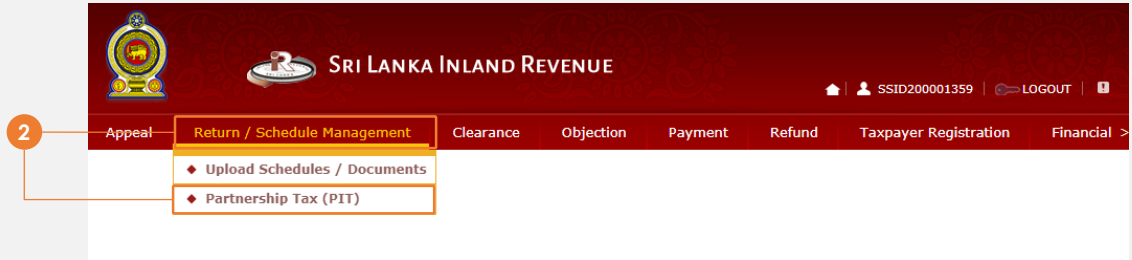

Select **Return Management → Partnership Tax (PIT)** from the top menu

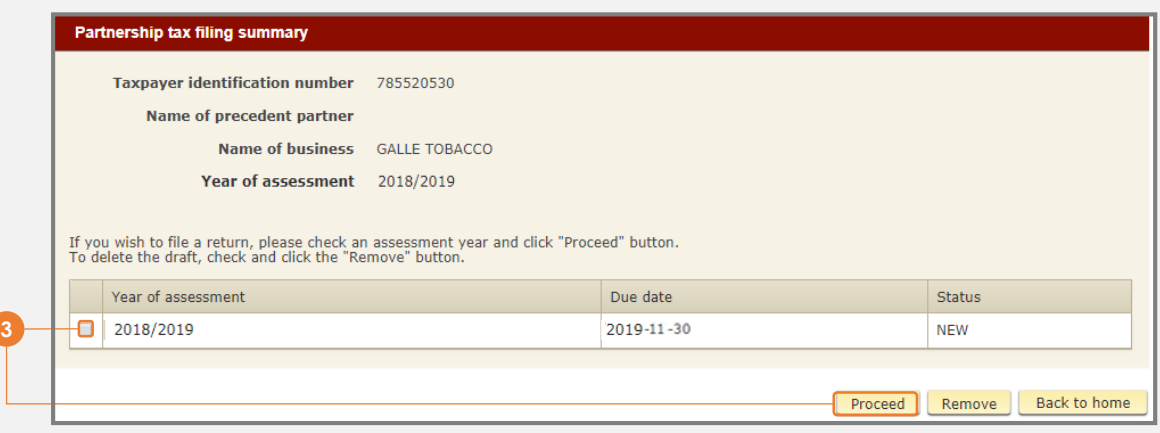

Select the return to file and click *Proceed*

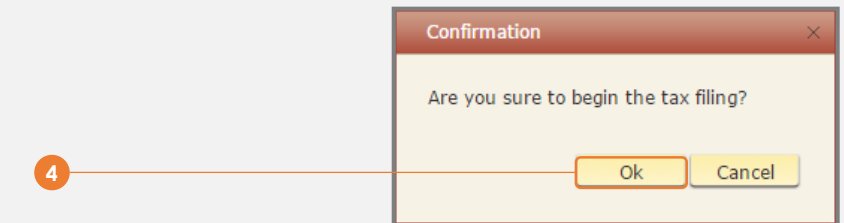

You will see a pop-up confirmation dialog box to prompt if you are ready to begin tax filling. Click *Ok*

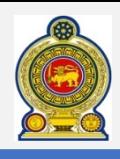

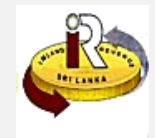

**SRI LANKA INLAND REVENUE**  $\textbf{1}$  TIN300077145  $\sim$  LOGOUT | **Q** Clearance Paym **Taxpayer Registration** Fina Statement **Partnership tax-statement Taxpaver identification number** 785520530 Name of precedent partner Name of business GALLE TOBACCO 2018/2019 Year of assessment Grey fields will be automatically filled in when you complete the schedule tables. Click on next button at the bottom of this page to go to schedule 1.1 : Calculation of withholding tax on partnership income **Business income (Rs.)**  $10\,$ **Investment income (Rs.)** 20 *Statement page* Other income (Rs.)  $30<sup>°</sup>$ Data for cage *10 to 100* will be auto Total partnership income (10+20+30) (Rs.)  $|40|0.00$ calculated, or auto WHT on partnership income (Value of cage 40 \* 8%)  $50|0.00$ populated from the schedule. Tax paid (cage 217 of schedule 3A) (Rs.)  $60$ Balance payable, if any (50-60)(Rs.)  $70|0.00$ Tax on final withholding payments (WHT not deducted) (Cage 233 of schedule 3D +  $80|$ cage 238 of schedule 3E) (Rs.) Enter amount for WHT paid by withholdee (Cage 235 of schedules 3D + Cage 240 of schedule 3E) (Rs.)  $|90|$ cage 110 *Calculated gain from realization*  Balance payable, if any (80-90)(Rs.)  $\boxed{100|0.00}$ *of investment assets (Rs.)* and cage 120 *Tax on gain from*  1.2 : Gain from realization of investment asset (refer the capital gain returns) *realization of investment assets*  Calculated gain from realization of investment asset (Rs.) 110 *(Rs.)* Tax on gain from realization of investment asset (Rs.) 120 Paid tax (cage 219 of schedule 3A) (Rs.) 130 Data for cage *130*  Balance payable/excess paid (120-130)(Rs.)  $140$  0.00 *and 140* will be auto calculated, or auto populated from the Save draft Next Cancel schedule. Department of Inland Revenue, Sri Lanka,<br>Chittampalam A. Gardiner Mawatha, Colombo 02<br>© 2014, All rights reserved by Inland Revenue Department - Sri Lanka

- Click *Save draft* button to save all the data you have entered so far.
- Click *Next* button to go to *Schedule*
- Click *Cancel* button to exit this Return and go back to *Filing summary page*

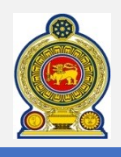

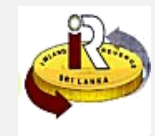

### *How to enter data into the table*

The illustration below uses the table: Details of partner as an example.

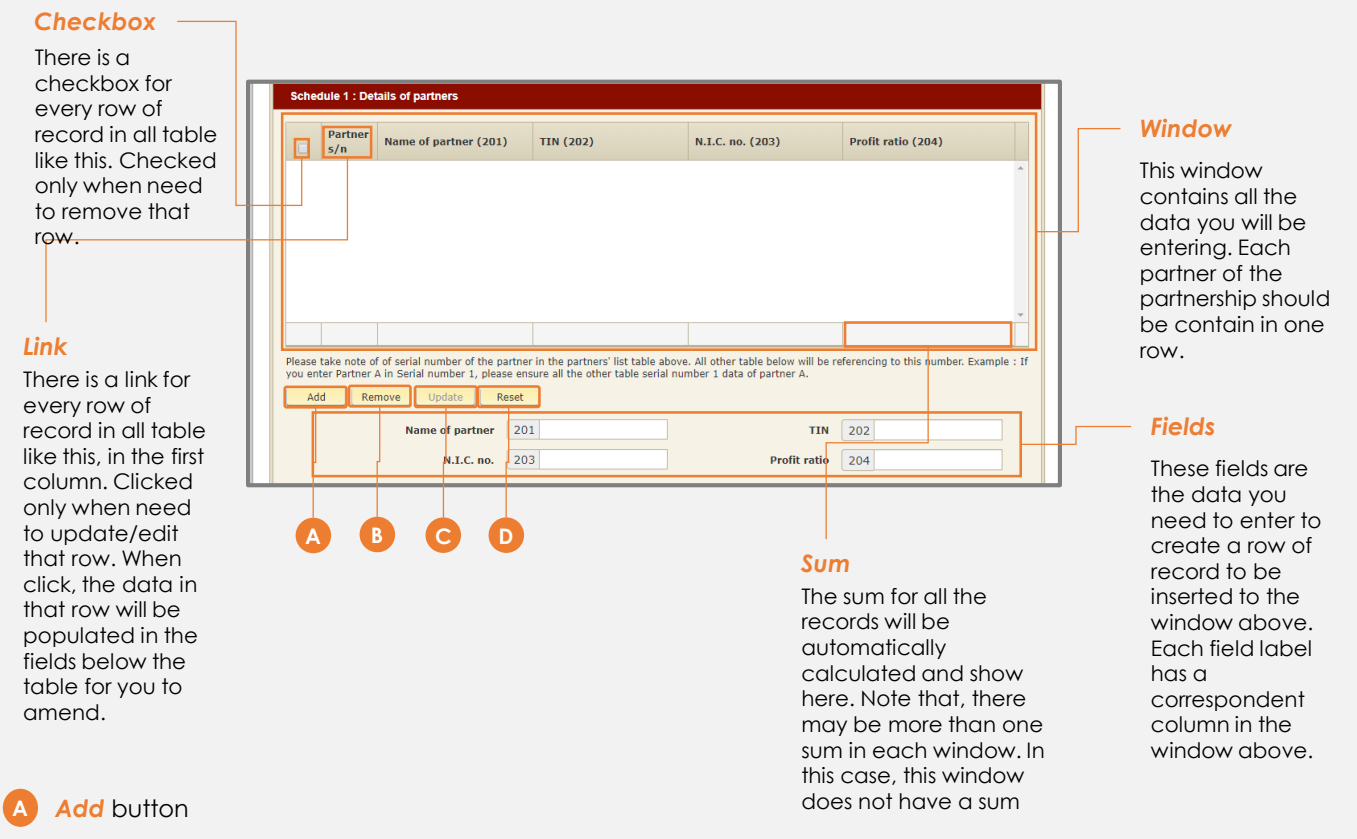

To enter a row of record, enter the following in the text box provide below the window *Name of partner, TIN, N.I.C. no., Profit ratio* Then click the *Add* button.

#### **Remove** button **B**

To remove a row, checked the **Checkbox** on the left side of that record in the window and click *Remove* button.

#### *Update* button **C**

To edit/amend a row, click *S/N* link of the row of record you wish to edit. The data of that row of record will appear in the field provided below. After finishing editing, click the *Update* button. The data in the window will be updated to the data you have amended. This button will only be enable if a record link was clicked, else it would stay disabled.

#### *Reset* button

This button will clear all the data you have entered in the fields below the window.

#### Note:

**D**

- 1. Remember to click *Add* button after you have entered data in the fields. Data not added into the windows is *NOT* submitted
- 2. All fields should contains data before inserted into the window. If you do not have any data to enter for a particular field, please enter "NIL".

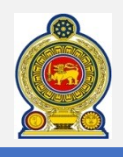

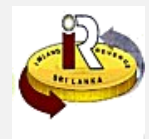

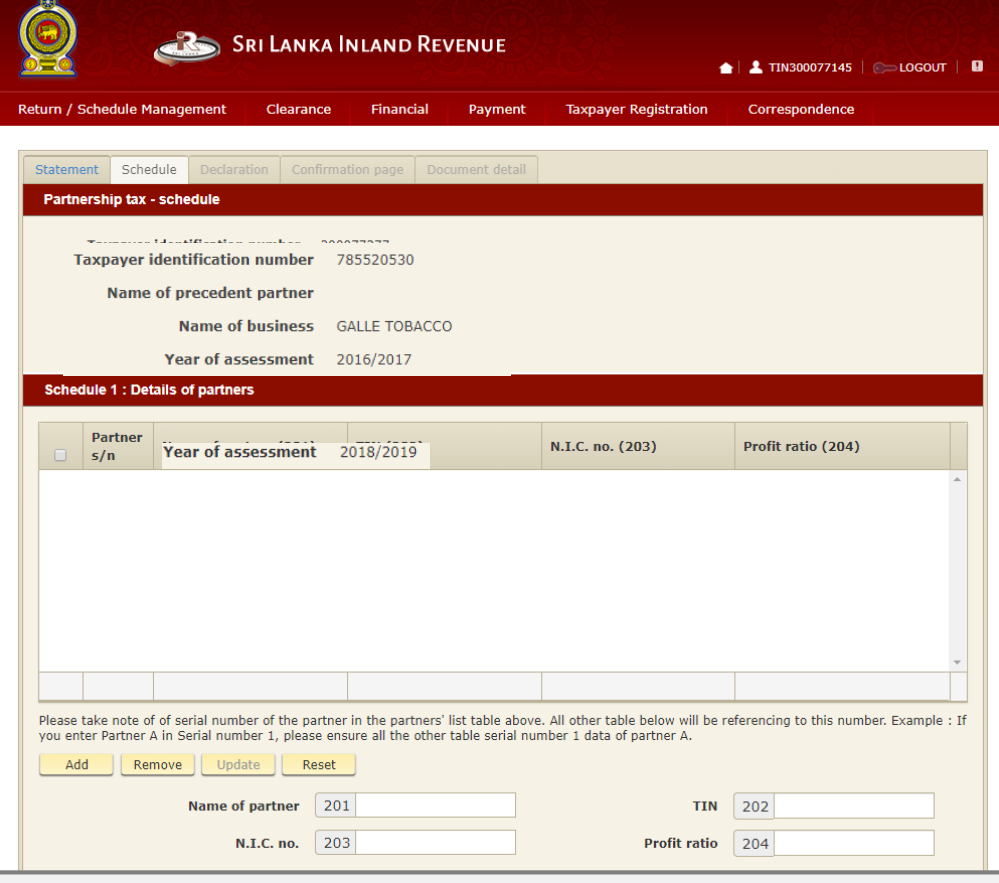

#### *Schedule 1: Details of partner*

Enter all the data for *Name of partner, TIN, N.I.C. no.* and *Profit ratio* and click the Add button to insert into the window.

#### **Note**:

Please take note the row pf each partner. There are some table below (schedule 2A, 2B,4A starts with a Partner s/n column) that needs to enter the data of the partner's in the same sequence.

Example: If you enter Mr John as row 1, all of the other schedule should contains Mr John's data for row 1.

Total profit ration of all partners should added up to 100 (%)

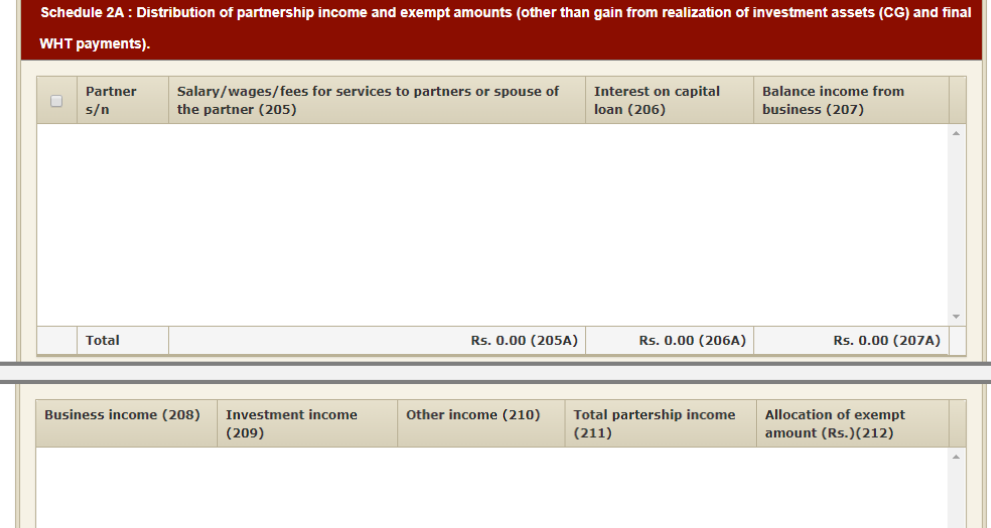

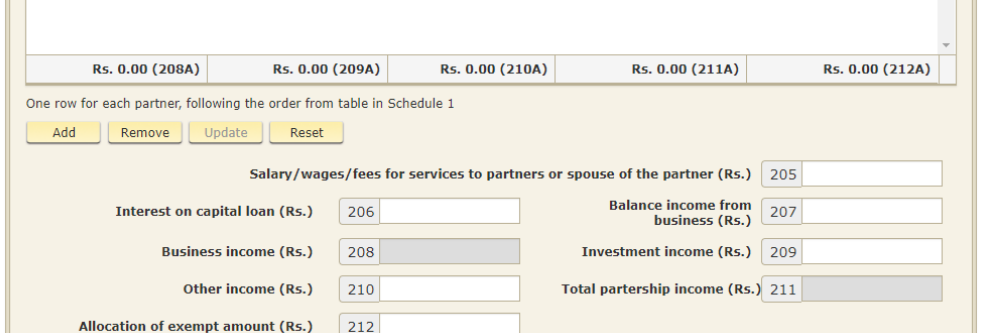

#### *Schedule 2A: Distribution pf partnership income and exempt amounts*

Enter all the data for *Salary/wages/fees for services to partners or spouse of the partner (Rs.), Interest on capital loan (Rs.), Balance income from business (Rs.), Investment income (Rs.), Other income (Rs.)* and *allocation of exempt amount (Rs.)* and click the Add button to insert into the window.

Business Income (Rs.) and Total partnership income (Rs.) will be auto-summed.

#### **Note**:

Please take note there are 2 windows in schedule 2A.

Please take note of the Partner s/n and ensure it follow the row of the partner in schedule 1

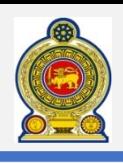

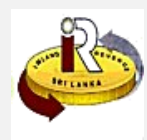

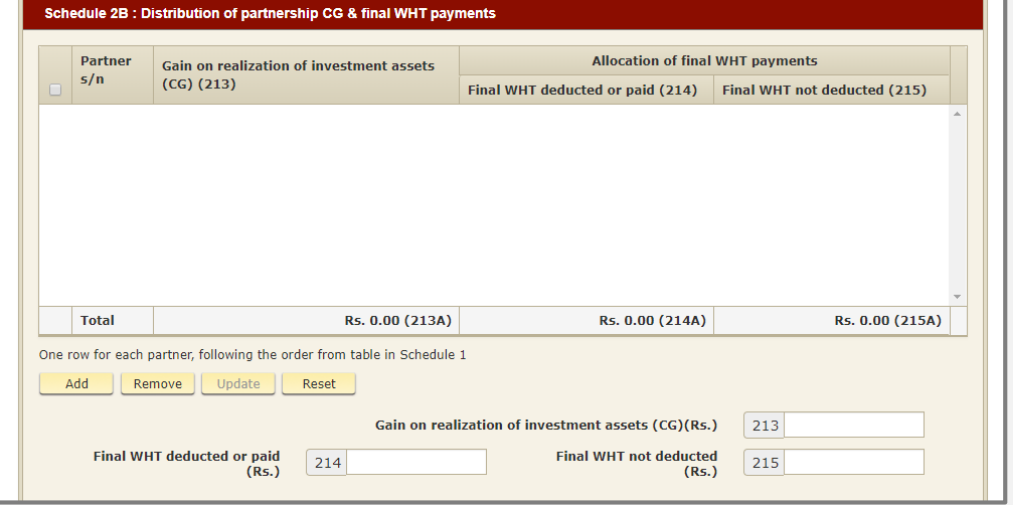

### *Schedule 2B: Distribution of partnership CG & final WHT payments*

Enter all the data for *Gain on realization of investment assets (CG)(Rs.), Final WHT deducted or paid (Rs.)* and *Final WHT not deducted (Rs.)* and click the Add button to insert into the window.

#### **Note**:

Please take note of the Partner s/n and ensure it follow the row of the partner in schedule 1

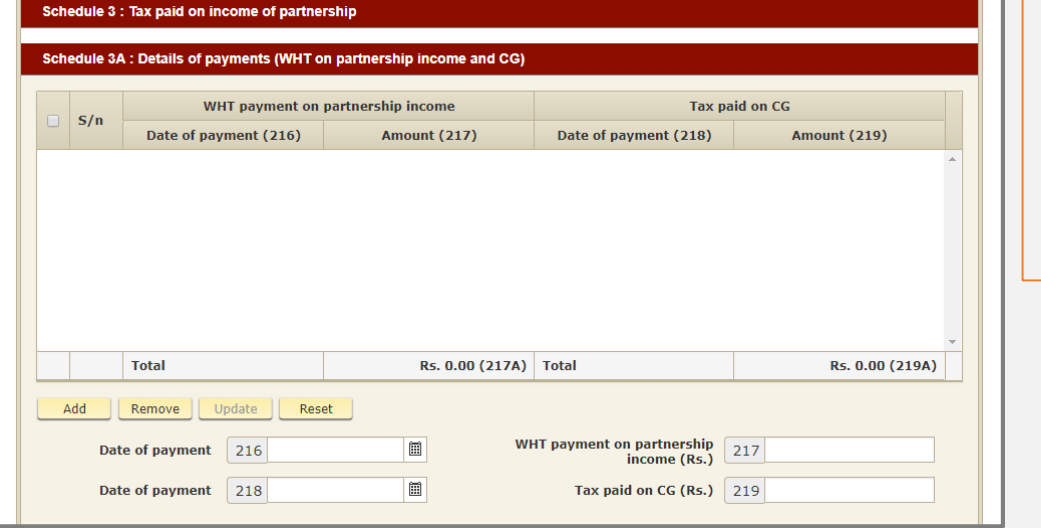

### *Schedule 3A: Detail of payments*

Enter all the data for *Date of payment, WHT payment on partnership income (Rs.). Date of payment* and *Tax paid on CG (Rs.)* and click the Add button to insert into the window.

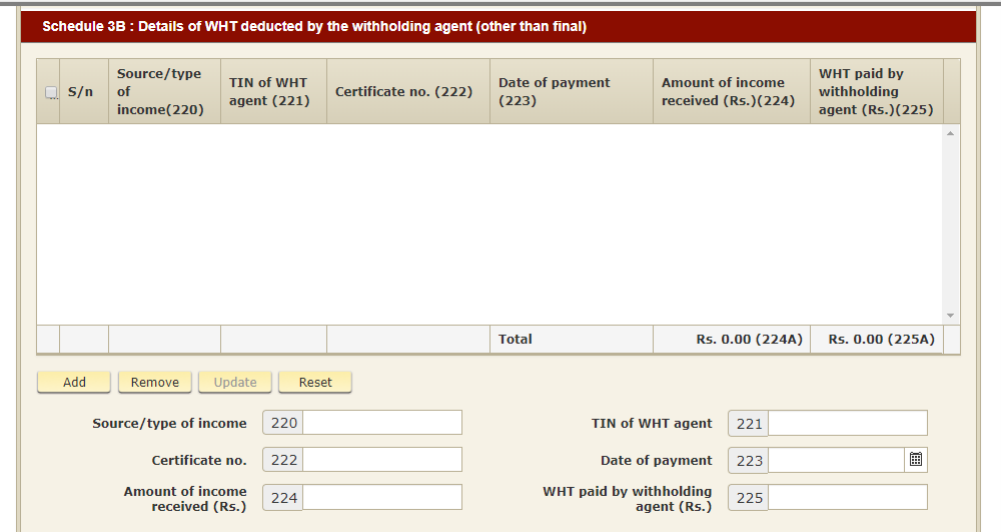

### *Schedule 3B: Details of WHT deducted by the withholding agent*

Enter all the data for *Source/type of income, TIN of WHT agent, Certificate no., Date of payment, Amount of income received (Rs.)* and *WHT paid by the withholding agent (Rs.)* and click the Add button to insert into the window.

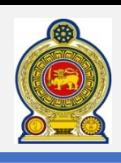

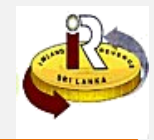

Schedule 3C : Details of WHT failed to deduct by the withholding agent (other than final) **WHT** payable by **WHT** paid by Date of received **Amount of income** Date of payment  $S/n$ withholdee (Rs.) withholdee (Rs.)  $(226)$ received (Rs.)(227)  $(229)$  $(228)$  $(230)$ **Total** Rs. 0.00 (227A) Rs. 0.00 (228A) Total Rs. 0.00 (230A) Remove ]  $|$  Update  $|$ Reset **Amount of income**  $\boxdot$ **Date of income**  $\left\lceil 226 \right\rceil$  $\begin{array}{|c|c|}\n\hline\n227\n\end{array}$ received (Rs.) received WHT payable by<br>withholdee (Rs.)  $228$ Date of payment 229 圖 WHT paid by<br>withholdee (Rs.)

 $|230|$ 

### *Schedule 3C: Details of WHT failed to deduct by the withholding agent*

Enter all the data for *Date of income received, Amount of income received (Rs.), WHT payable by withholdee (Rs.), Date of payment* and *WHT paid by withholdee (Rs.)* and click the Add button to insert into the window.

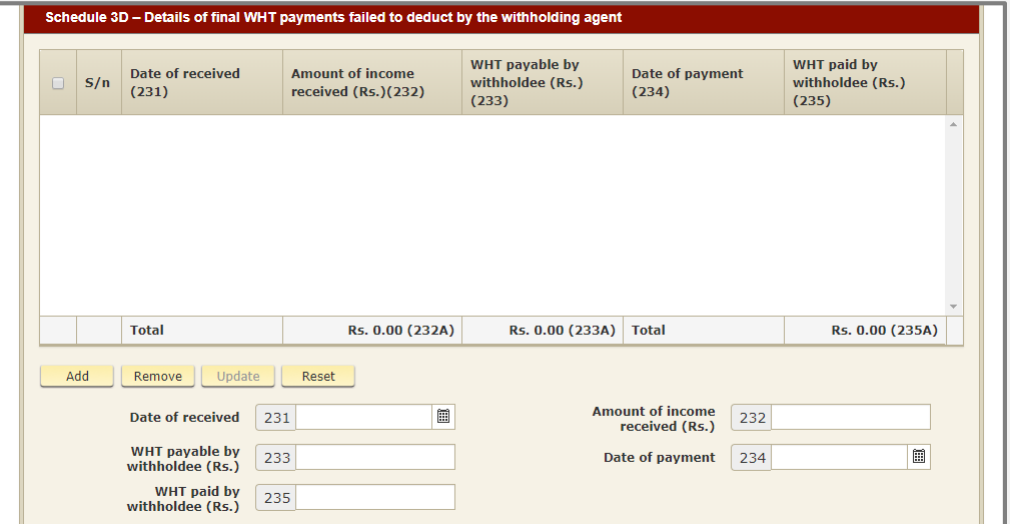

*Schedule 3D: Details of final WHT payments failed to deduct by the withholding agent*

Enter all the data for *Date of received, Amount of income received (Rs.), WHT payable by withholdee (Rs.), Date of payment* and *WHT paid by withholdee (Rs.)* and click the Add button to insert into the window.

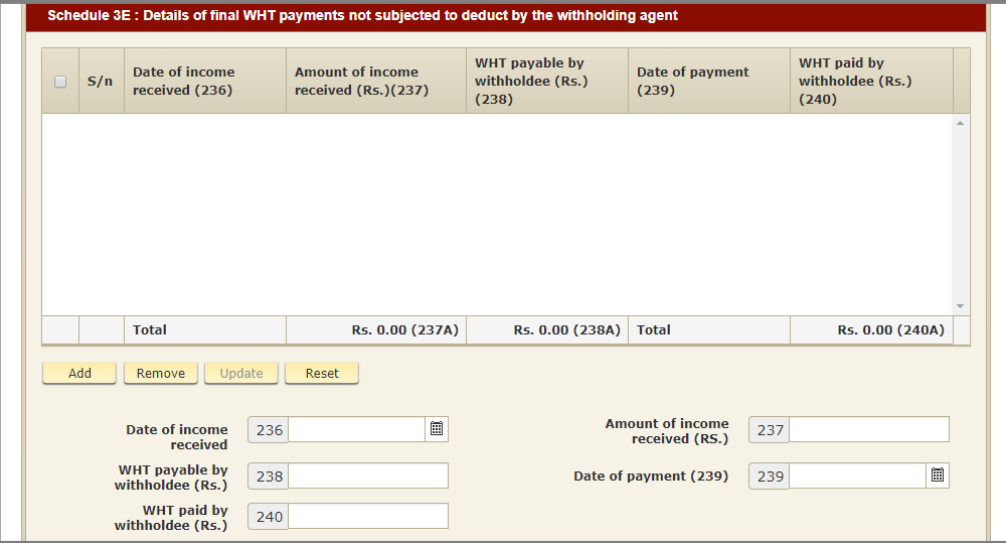

### *Schedule 3E: Details of final WHT payments not subjected to deduct by the withholding agent*

Enter all the data for *Date of received, Amount of income received (Rs.), WHT payable by withholdee (Rs.), Date of payment* and *WHT paid by withholdee (Rs.)* and click the Add button to insert into the window.

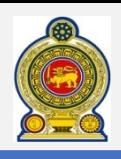

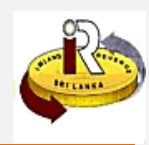

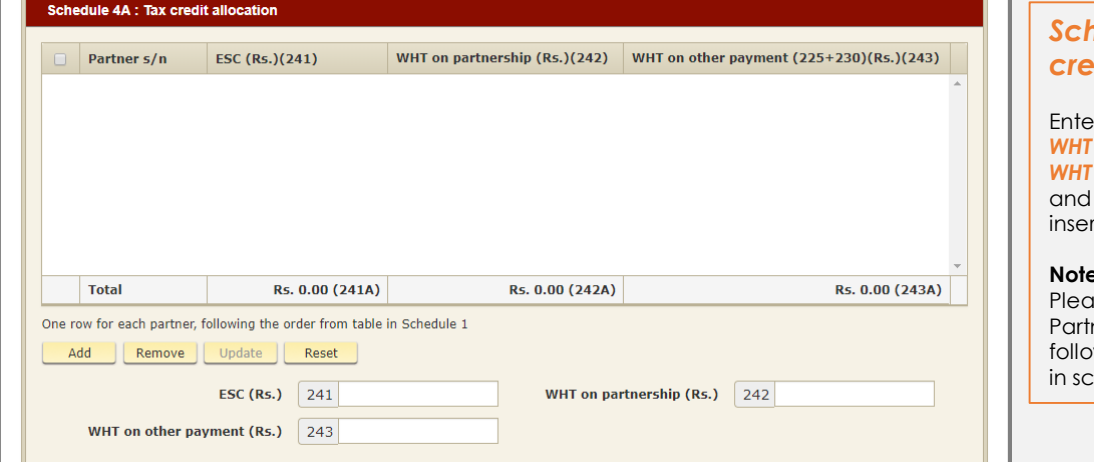

### *Schedule 4A: Tax credit allocation*

Enter all the data for *ESC (Rs.),*  **on partnership (Rs.)** and **on other payment (Rs.)** click the Add button to t into the window.

#### **Note**:

ise take note of the ner s/n and ensure it w the row of the partner hedule 1

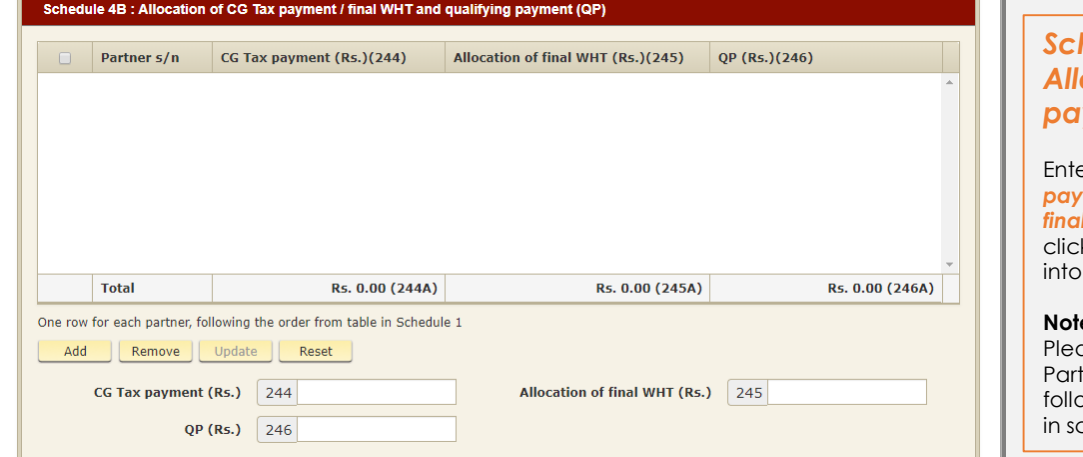

### **hedule 4B:** *Allocation of CG tax payment*

Enter all the data for *CG Tax payment (Rs.), Allocation of final WHT* and *QP (Rs.)* and k the Add button to insert the window.

#### **Note**:

ase take note of the tner s/n and ensure it ow the row of the partner chedule 1

### *Schedule 5: Details of partnership business*

Enter all the data for *from cage 247 to 261B*

Cage 249 is auto-summed by the system.

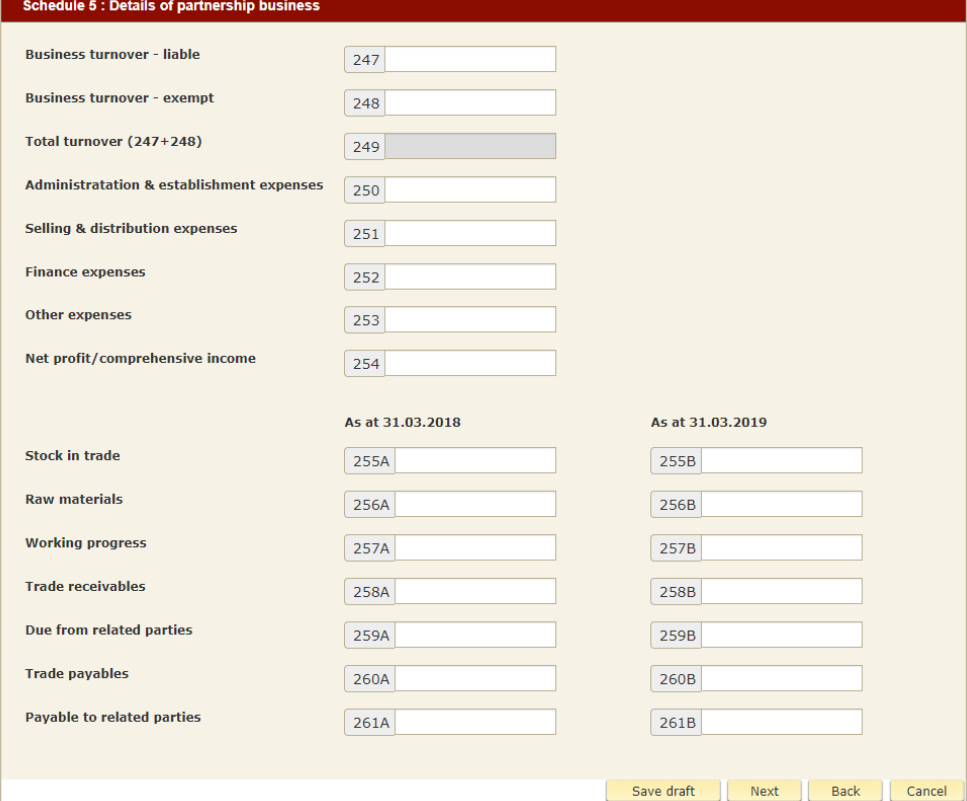

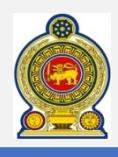

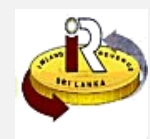

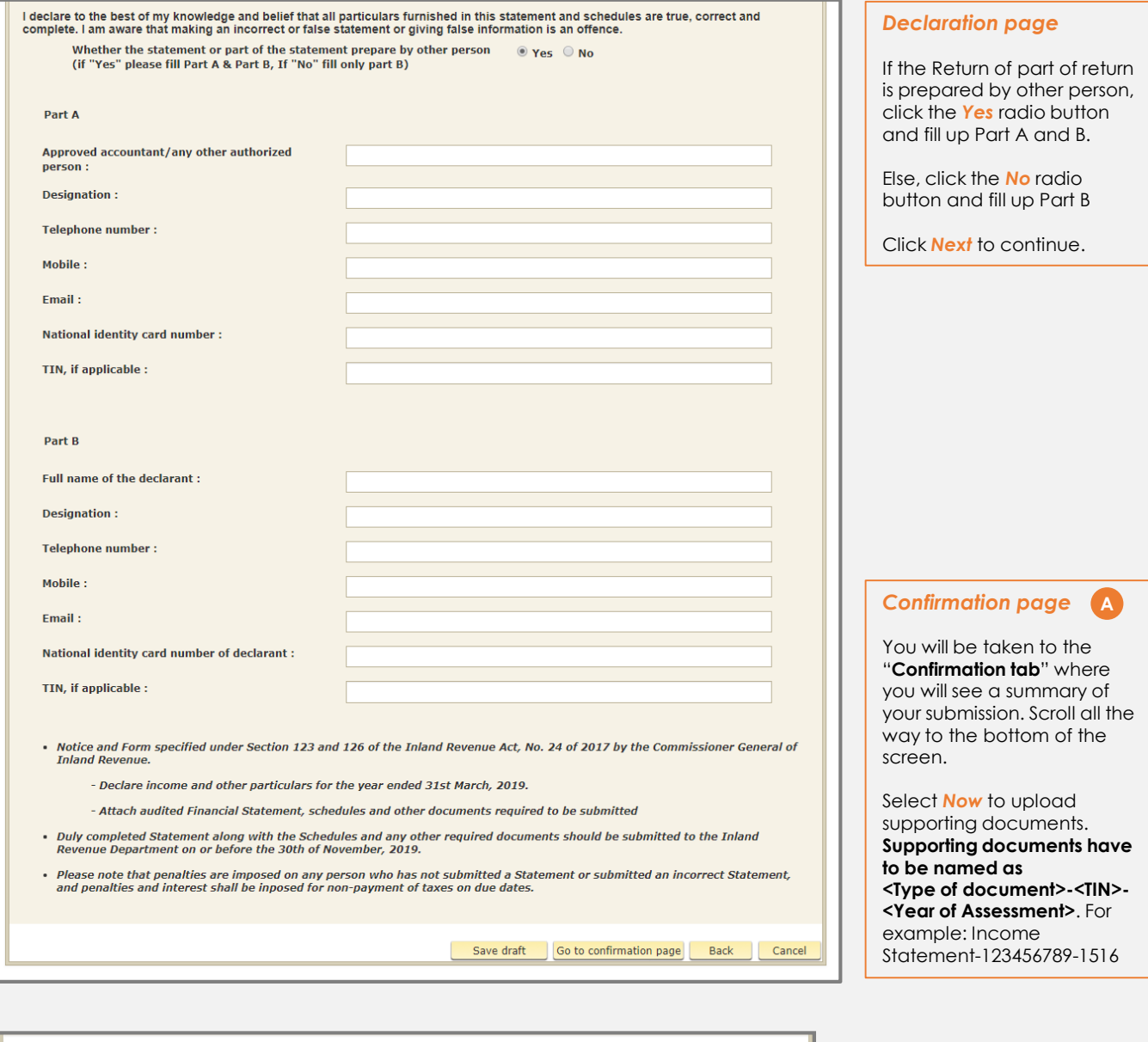

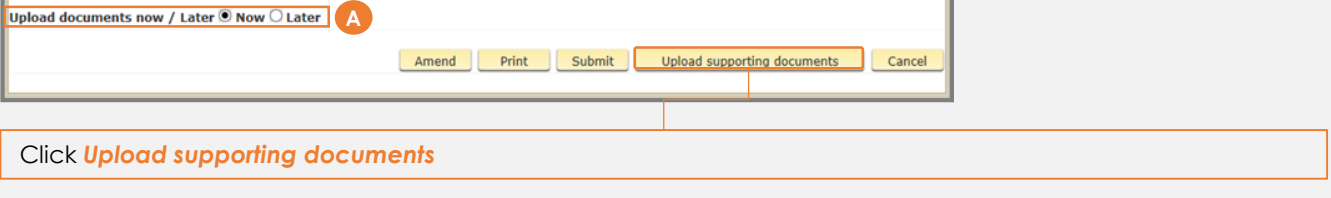

If you choose to submit your documents later, the relevant supporting documents must be submitted to IRD as soon as possible to avoid an incomplete Return of Income

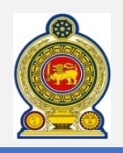

# Sri Lanka Inland Revenue **-How to file Statement of Partnership Income (PIT) 1819-**

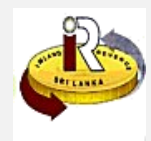

**(Resident and Non Resident)**

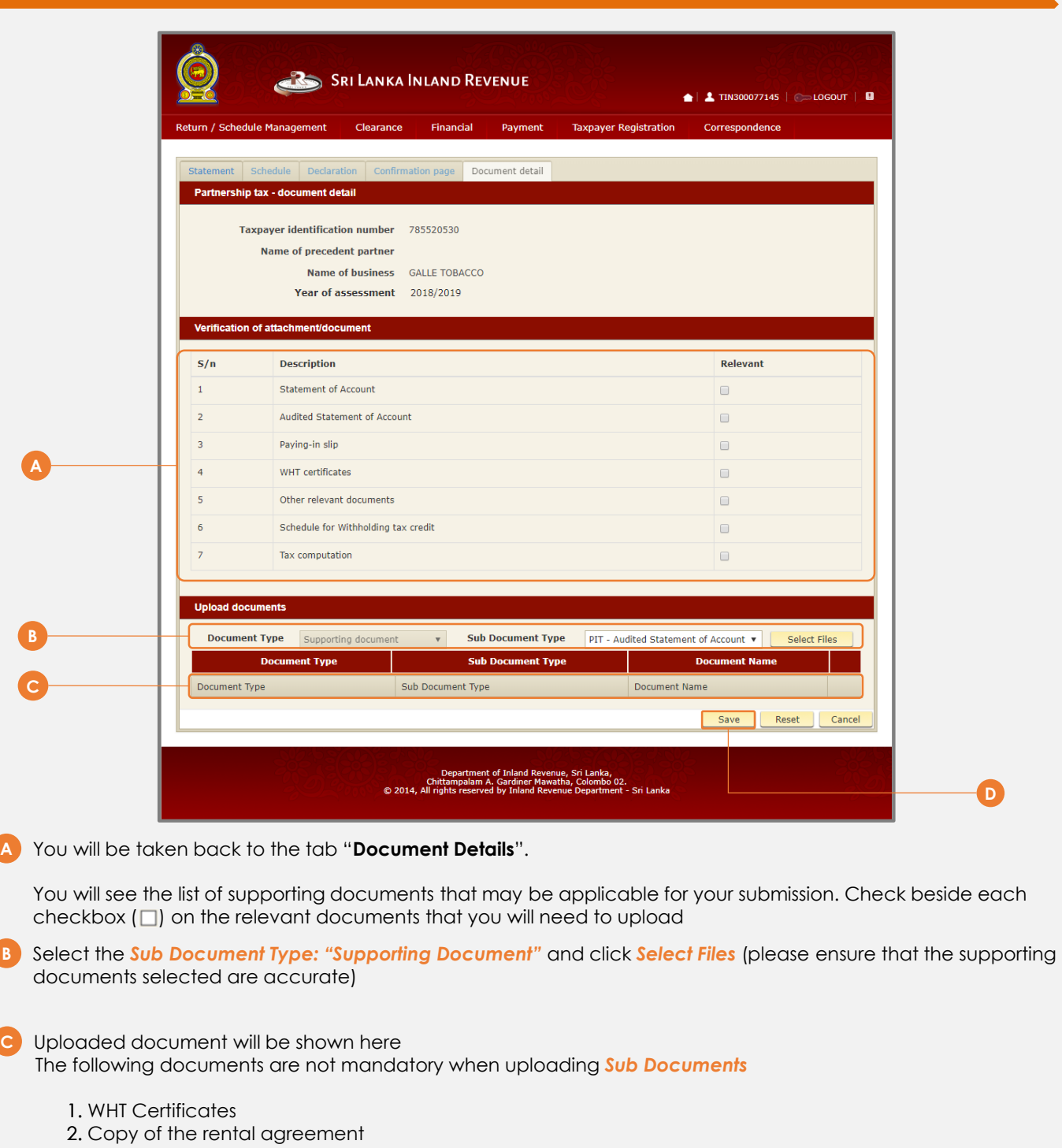

3. Other relevant documents (only to add where necessary at the discretion of the tax payer)

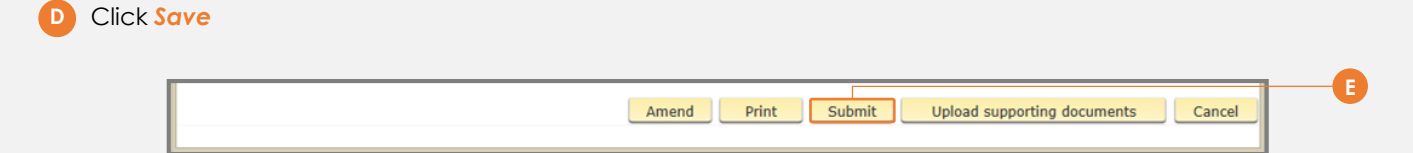

**E** You will be taken back to the "**Confirmation tab**" where you will see a summary of your submission. Scroll all the way to the bottom of the screen

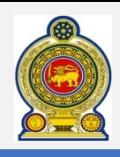

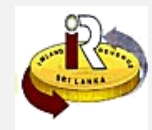

**B. Help options**

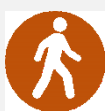

**Walk in to the Taxpayer Services Unit-** Monday to Friday 8:30 am to 4:00 pm (except public holidays)

The TPS unit can help you with:

- Registration as a Taxpayer and issuing of Taxpayer Identification Number (TIN)
- Registration for tax types
- Updating of Taxpayer profile
- Issuing of Personal Identification Number (PIN) to use e-Services
- Issuing of Clearance certificate
- Advice on tax responsibilities and obligations

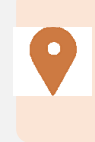

**Taxpayer Services Unit** *INLAND REVENUE DEPARTMENT SIR CHITTAMPALAM A GARDINER MAWATHA, COLOMBO 02*

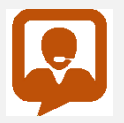

**Call Center**- Monday to Friday 9:00 am to 7:00 pm, Saturday 9:00 am to 1:00 pm

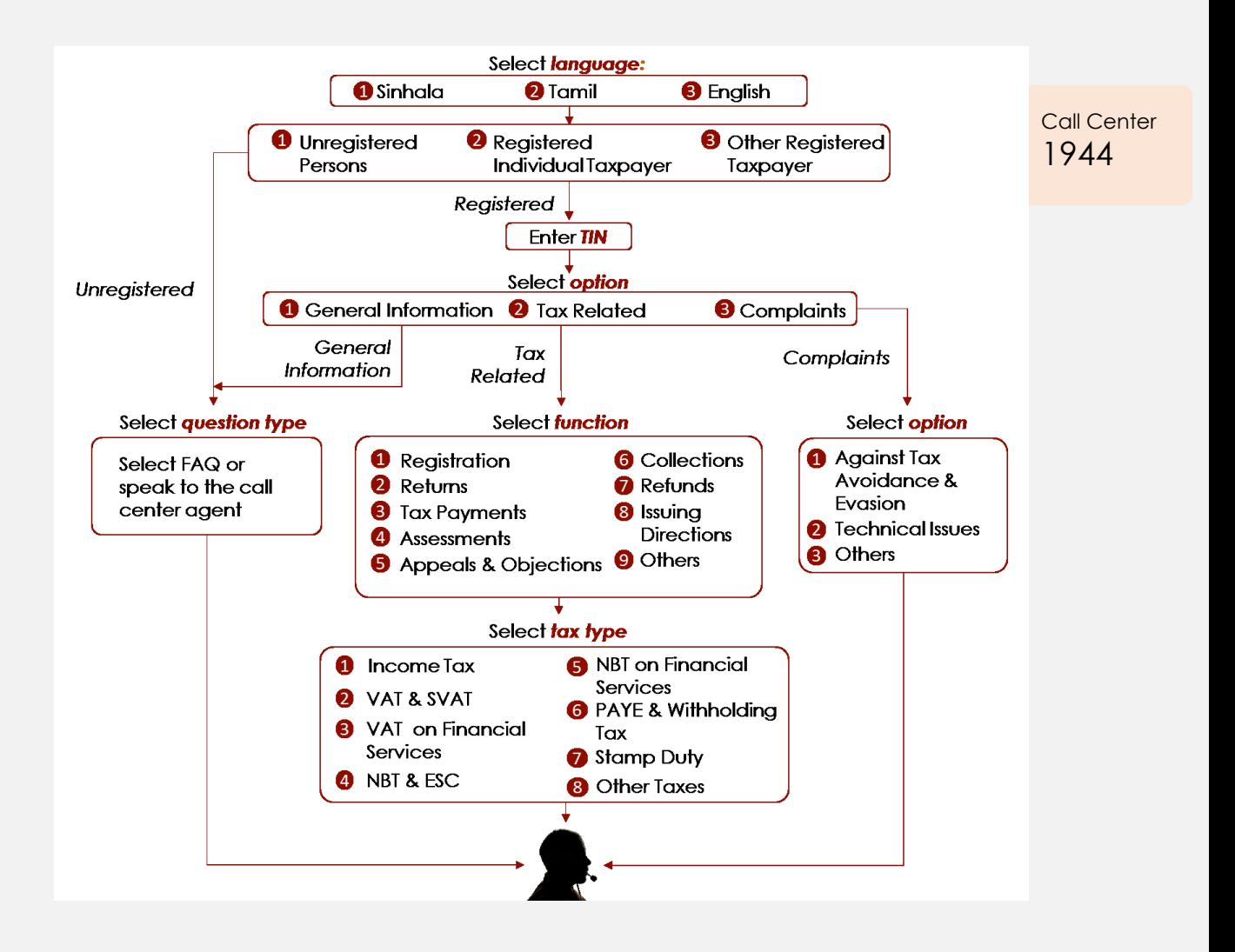